## Quick Start Guide

# **Getting Started on CUR Community**

Make the most of your CUR Community experience online by taking these steps to allow others to find and connect with you, engage in meaningful conversations about the topics that matter to you, and build your presence in the online community.

## **Jump to:**

[Setup your Profile](#page-1-0) [Manage your Settings](#page-2-0) [Build your Network](#page-3-0) [Join the Conversation](#page-3-0)

**Sign in:** If you haven't already done so by using the upper right hand navigation button.

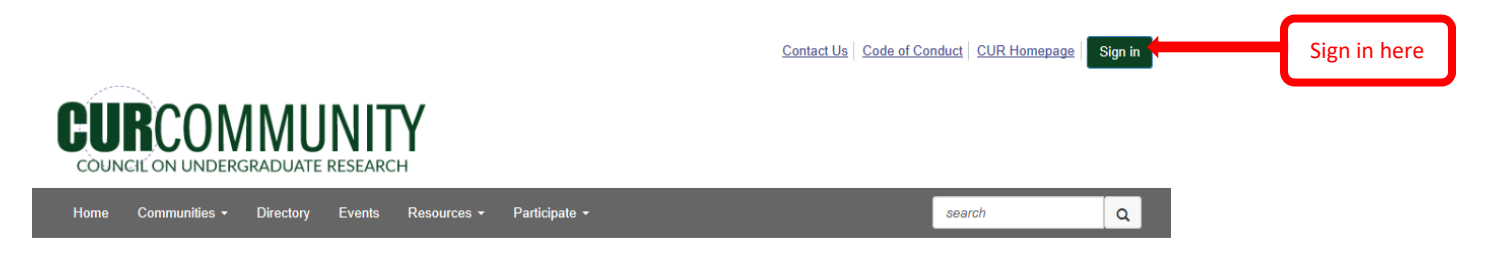

Having problems signing in? Contact cur@cur.org for help.

**Take a Tour of the CUR Community:** In this '*[Five in Five](https://community.cur.org/blogs/elizabeth-moris1/2020/07/27/five-in-five-take-a-tour-through-the-cur-community)'* episode, take a tour through the most commonly used aspects of the CUR Community including where to find resources and subgroups, how to utilize the community for networking and problem solving, and much more!

## <span id="page-1-0"></span>**Profile Set-Up**

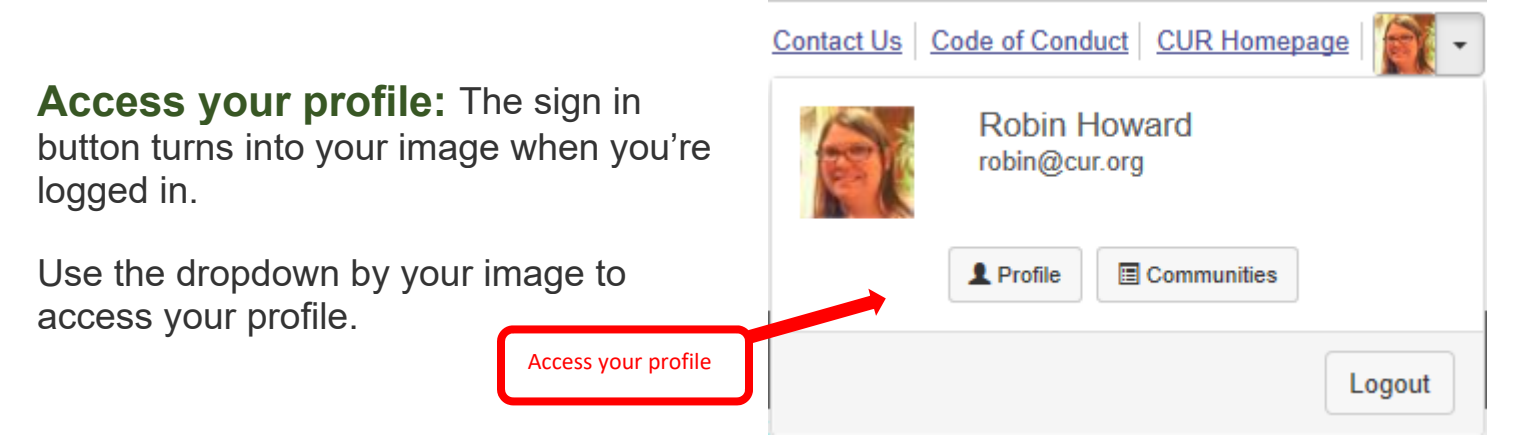

**Tell us about yourself:** Is your image and profile information still accurate? [Upload a profile picture](https://myaccount.cur.org/account/profile.aspx?tab=overview), [edit your contact details](https://myaccount.cur.org/account/profile.aspx?tab=contactinfo) and [add some profile info](https://myaccount.cur.org/account/profile.aspx?tab=personalinfo) to create your online presence and make it easier to connect with other members. Add your social media contacts, bio, and job history to complete your profile.

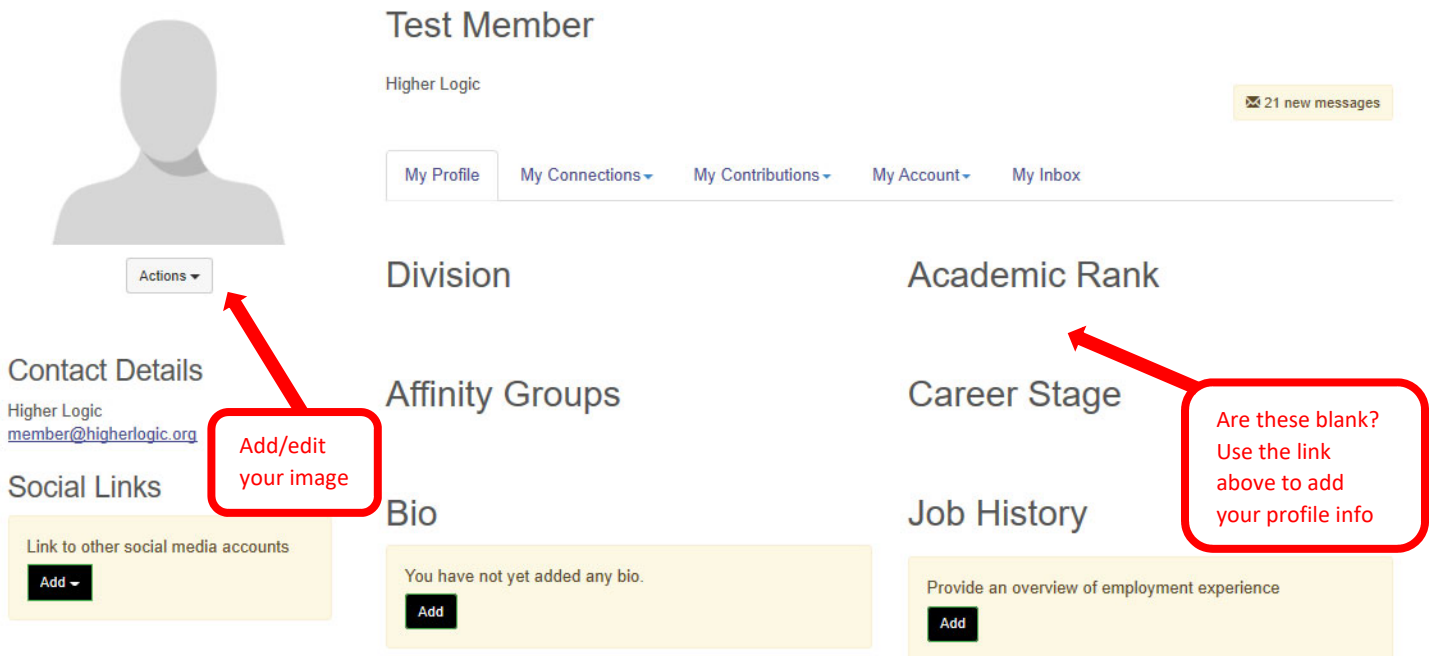

### <span id="page-2-0"></span>**Profile Settings**

**Customize your profile settings:** While on your profile page, click on the tab for [My Account.](https://community.cur.org/network/members/profile/myaccount/my-settings?section=privacy) Here you can set up how you want to receive emails from the community, how much of your profile you want visible to other members, design the signature area that appears under your discussion posts and more.

**Email Delivery Options:** Your frequency can be in the form of a daily digest–a single email each day summarizing the hottest topics in your community, or stay informed in real time with instant alerts.

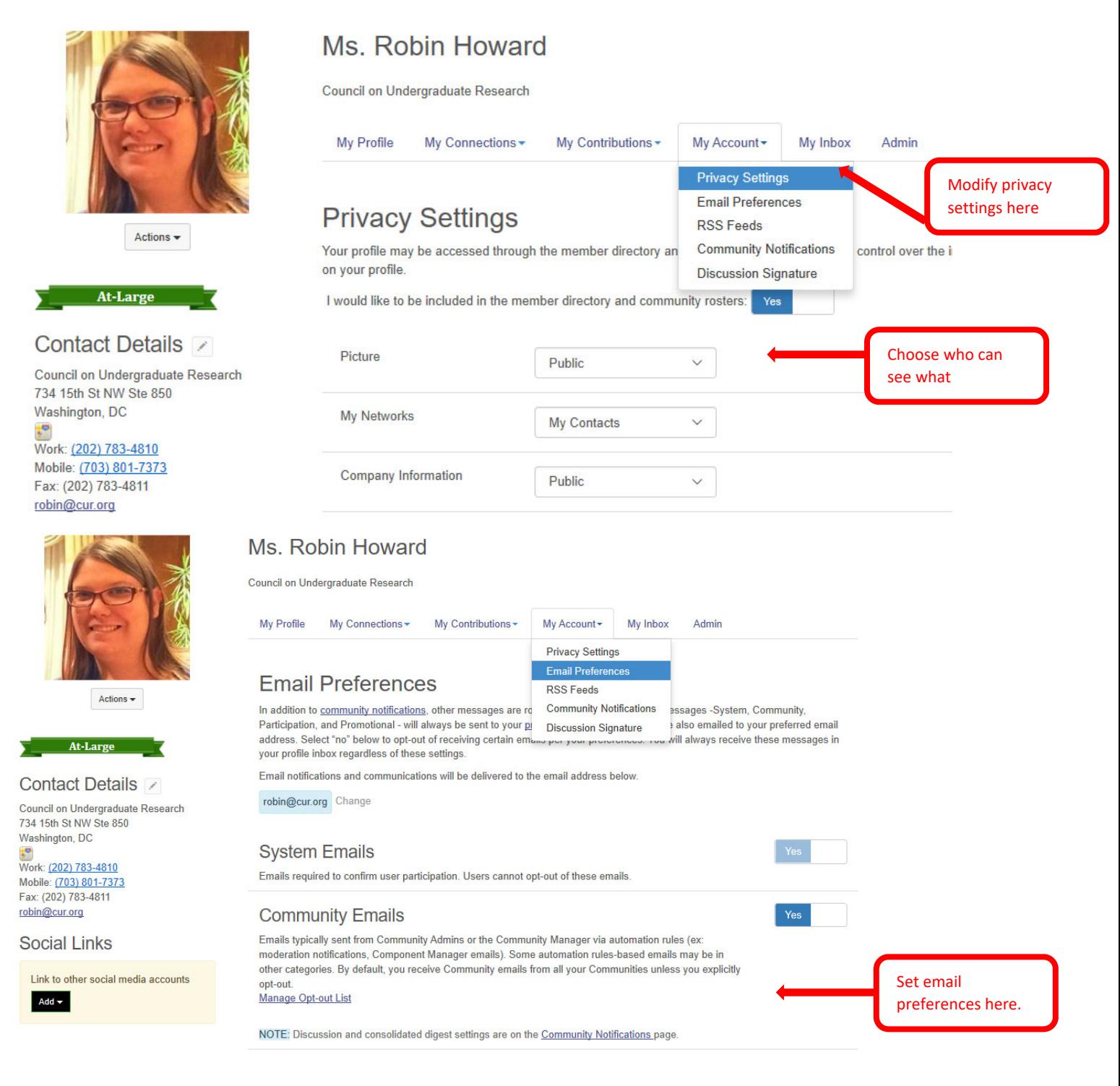

<span id="page-3-0"></span>**Build your network:** Select Directory from the top navigation bar. Click [Member](https://community.cur.org/network/members) [Directory](https://community.cur.org/network/members) to find friends and colleagues that also belong to CUR. Creating a contact list helps identify relationships and build searchable networks. Our [Advanced](https://community.cur.org/network/members/advanced-search)  [Search](https://community.cur.org/network/members/advanced-search) option offers different ways to search based on location, discipline, job title or interests.

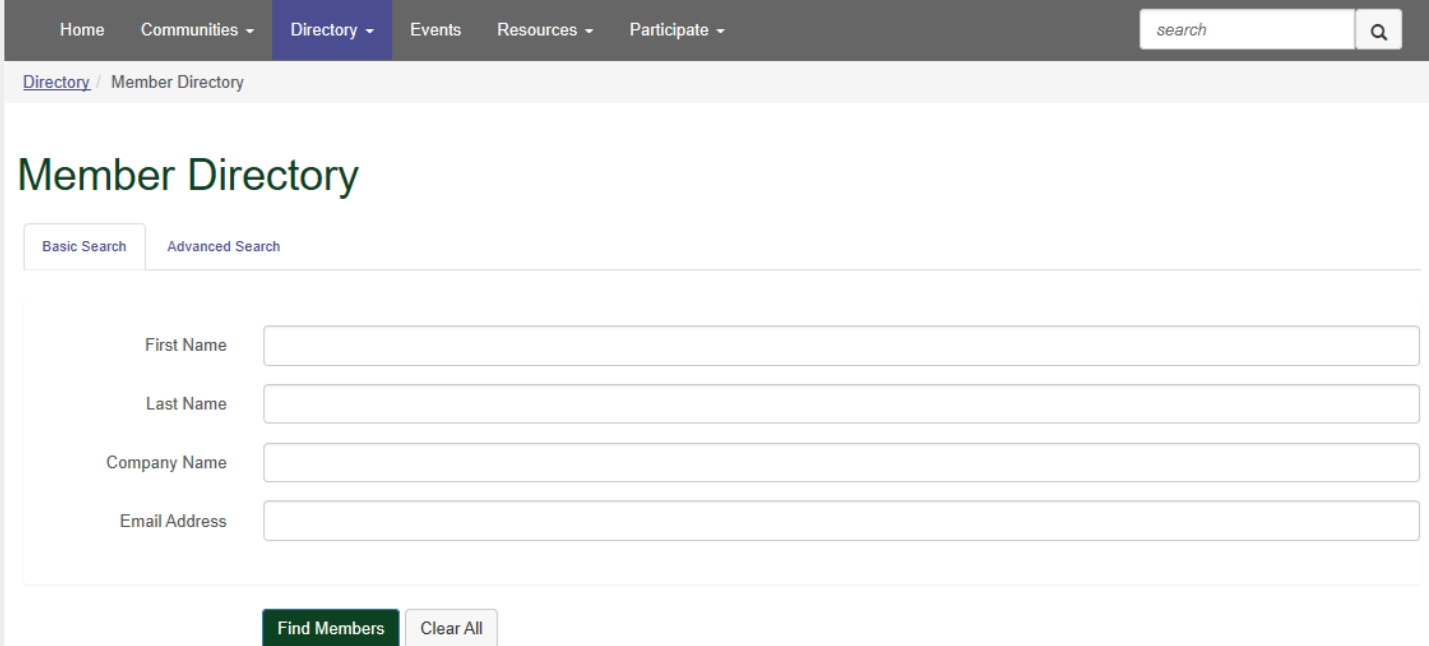

## **Join the Conversation:**

#### **Posting a Message:**

- There are three ways to add a new message.
	- o Select Participate from the main navigation bar and select "Post a Message.
	- o From the homepage, find the latest discussions list and select "More" then "Post a Message"
	- o Or from any sub-community homepage select "Add" next to Latest Discussion Posts
- If you are creating a new post from the home page you will need to select the discussion where you would like the post to appear.
- You can upload attachments (attachments will automatically be added to the specified community library).
- Be sure to hit Send to post your message.
- You can also schedule your message to send later, or save a draft of the post. The system will also automatically start saving your message once you start adding content

To access your drafts go to your profile and select the "my contributions" tab then the List of Contributions

#### Post a Message

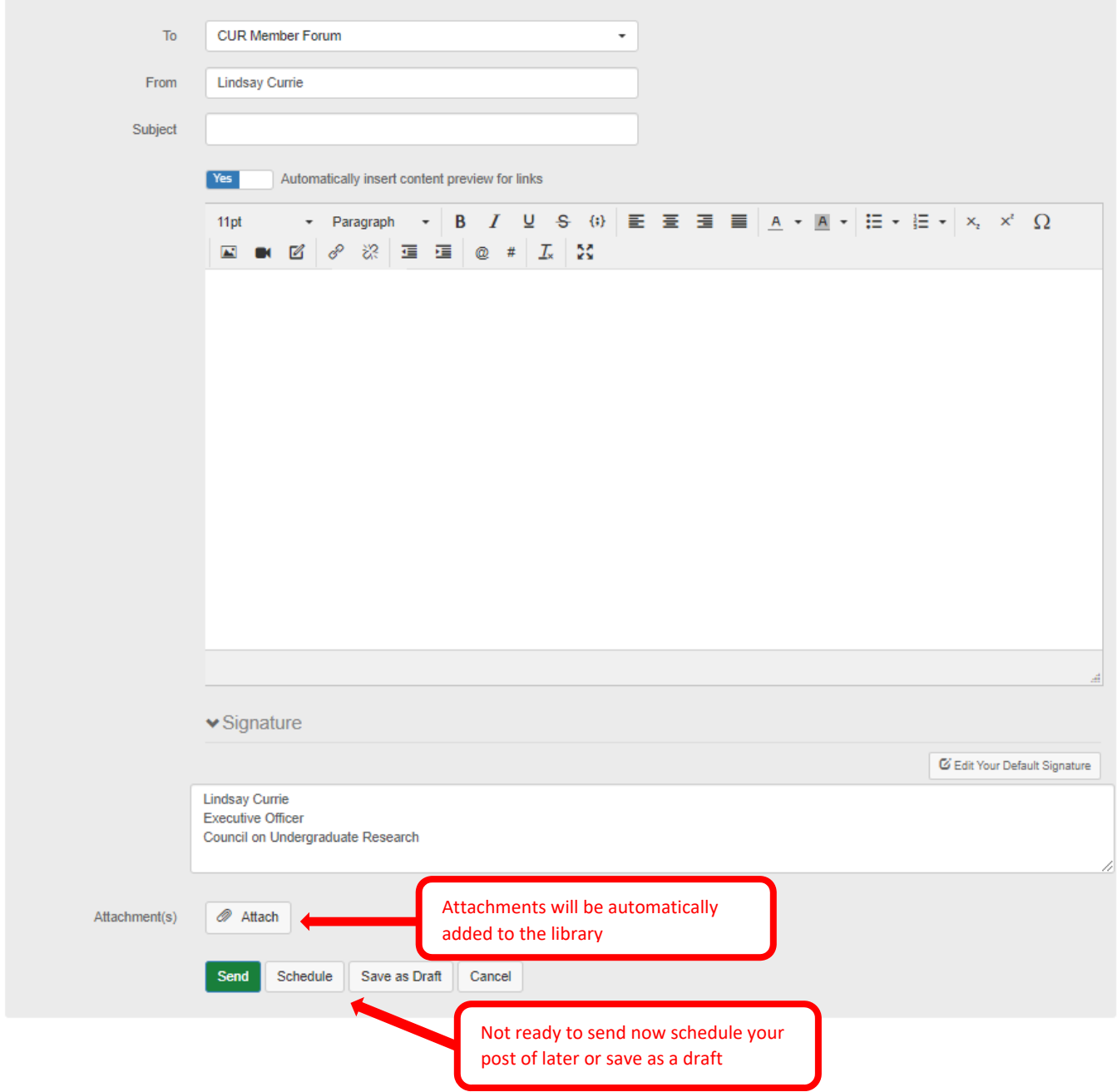

#### **Reply to a Discussion:**

- **Reply:** Will nest your reply directly under post you are viewing.
- **Reply to Sender:** Sends a private response to the member's community inbox.
- **Mark as Inappropriate:** If a members post clearly violates the CUR Community [Code of Conduct](https://community.cur.org/codeofconduct) you can flag it to be review by the CUR community management team.

#### **What now?**

- **Let us know you're here:** Say hello and share what you are hoping to gain by participating.
- **Ask questions:** What do you want to know more about? Have a question about anything from professional development to everyday problems? There's someone out there with the answer.
- **Search:** Use the search bar to look for past discussions.
- **Share ideas:** What's happening on your campus right now? How about a new program you recently launched or a success story from a student? That "A-ha" moment you just experienced might help your fellow members. Start a discussion thread to give others a peek inside your world or to demonstrate your expertise on a topic.
- **Give feedback:** Use your knowledge and experience to answer other members' questions. Just click Reply to Discussion to the right of any discussion post, or comment underneath a library entry.
- **[Check out the 5 in 5 blog:](https://community.cur.org/resources/blogs)** Recent topics include moving symposia to virtual, tips for online teaching, and how to up your social media game when promoting undergraduate research.
- **[View the Member Resource Library:](https://community.cur.org/resources/communitylibraries)** CUR brings you resources from all over. This list is updated daily and includes topics such as podcasts, virtual events, and resources by discipline.